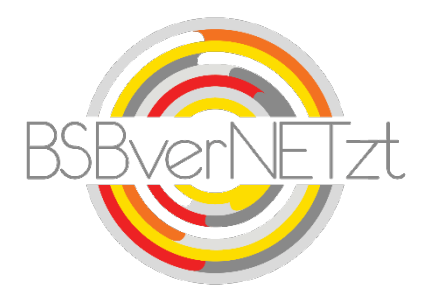

### Anleitung zum

# Modul ABONNEMENT

## im Online-Portal BSBverNETzt

#### **1. Aufruf des Portals**

Nach erfolgreicher Anmeldung auf unserem Vereinsportal [www.bsbvernetzt.de](http://www.bsbvernetzt.de/) gelangen Sie auf die Startseite. Wählen Sie dort den Menüpunkt "Abonnement" aus. Nun sehen Sie alle Untermenüpunkte. Mit einem Klick auf den Untermenüpunkt "Abonnierte Exemplare" gelangen Sie zu Schritt 1 der Meldung.

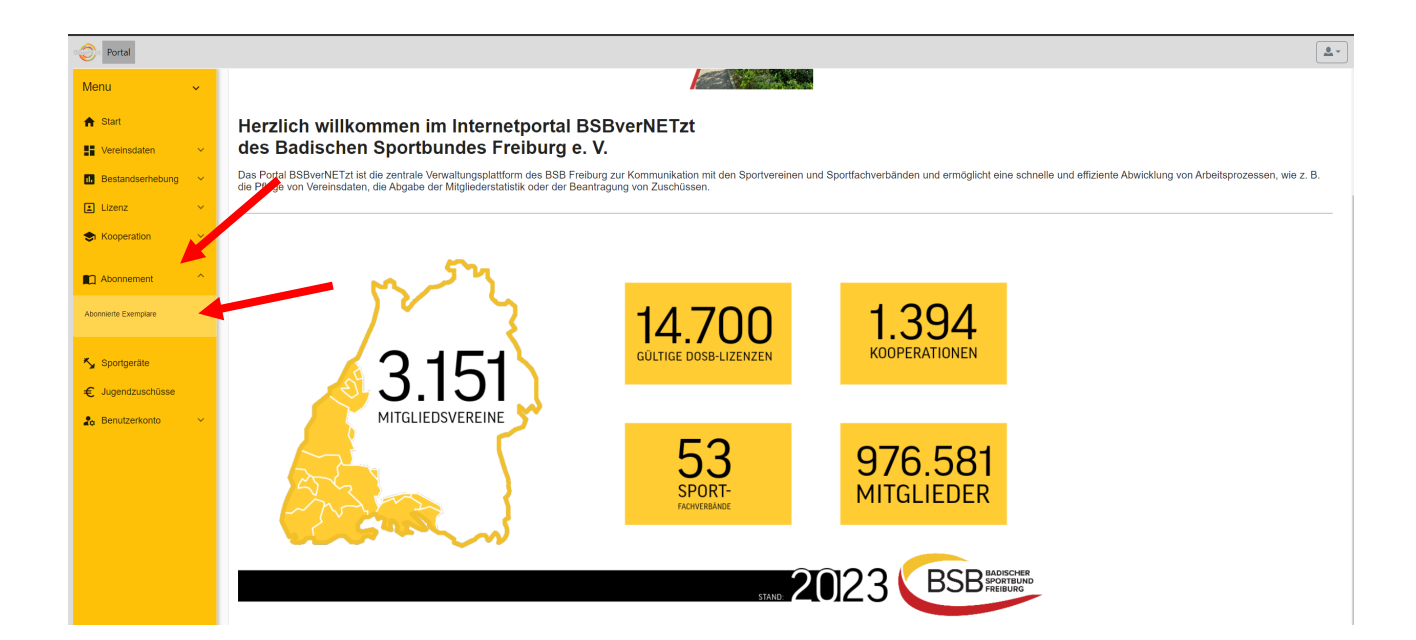

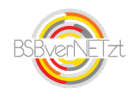

#### **2. Schritt für Schritt-Anleitung**

#### **2.1 Abonnierte Empfänger**

Hier sehen Sie die bei uns hinterlegten Empfänger-Daten Ihres Abonnements. Bitte prüfen Sie diese und aktualisieren Sie diese bei Bedarf. Über den rechten "Stift-Button" können Sie einen Empfänger-Wechsel vornehmen.

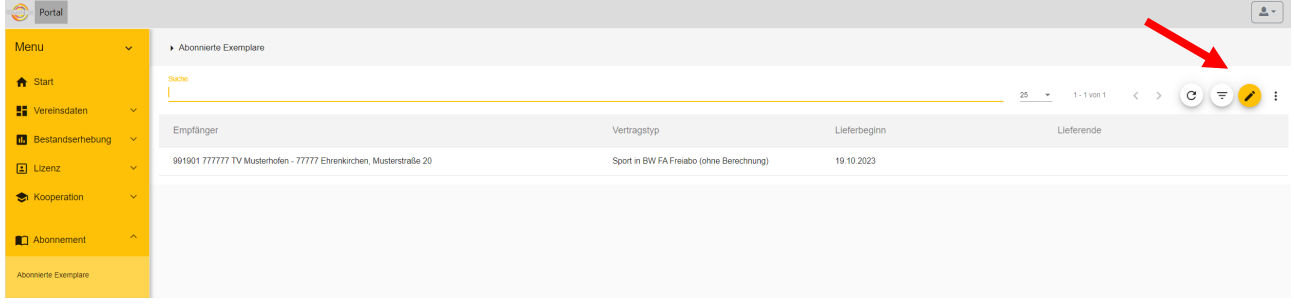

#### **2.2 Abo-Daten ändern**

Nachdem Klick auf den Stift-Button gelangen Sie in den Bereich, in welchem Sie Ihren Abo-Daten ändern können. Hier können Sie einen Empfänger-Wechsel vornehmen. Üben den gelben Wechsel-Button können Sie hier Änderungen vornehmen.

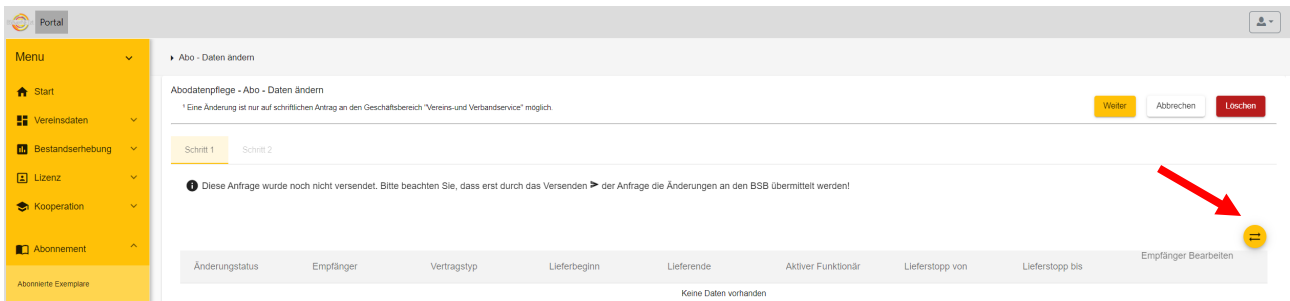

Hinweis: Um weitere Exemplare zu abonnieren wenden Sie sich bitte schriftlich an den Geschäftsbereich Vereins- und Verbandsservice des BSB. Die Kontaktdaten hierzu finden Sie am Ende dieser Anleitung.

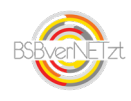

#### **2.3 Empfänger anlegen bzw. wechseln**

In diesem Fenster können Sie den entweder einen neuen Empfänger anlegen oder über einen Klick in das Feld "Person wählen" innerhalb der hinterlegten Personendaten Ihres Vereins einen Empfänger wechseln.

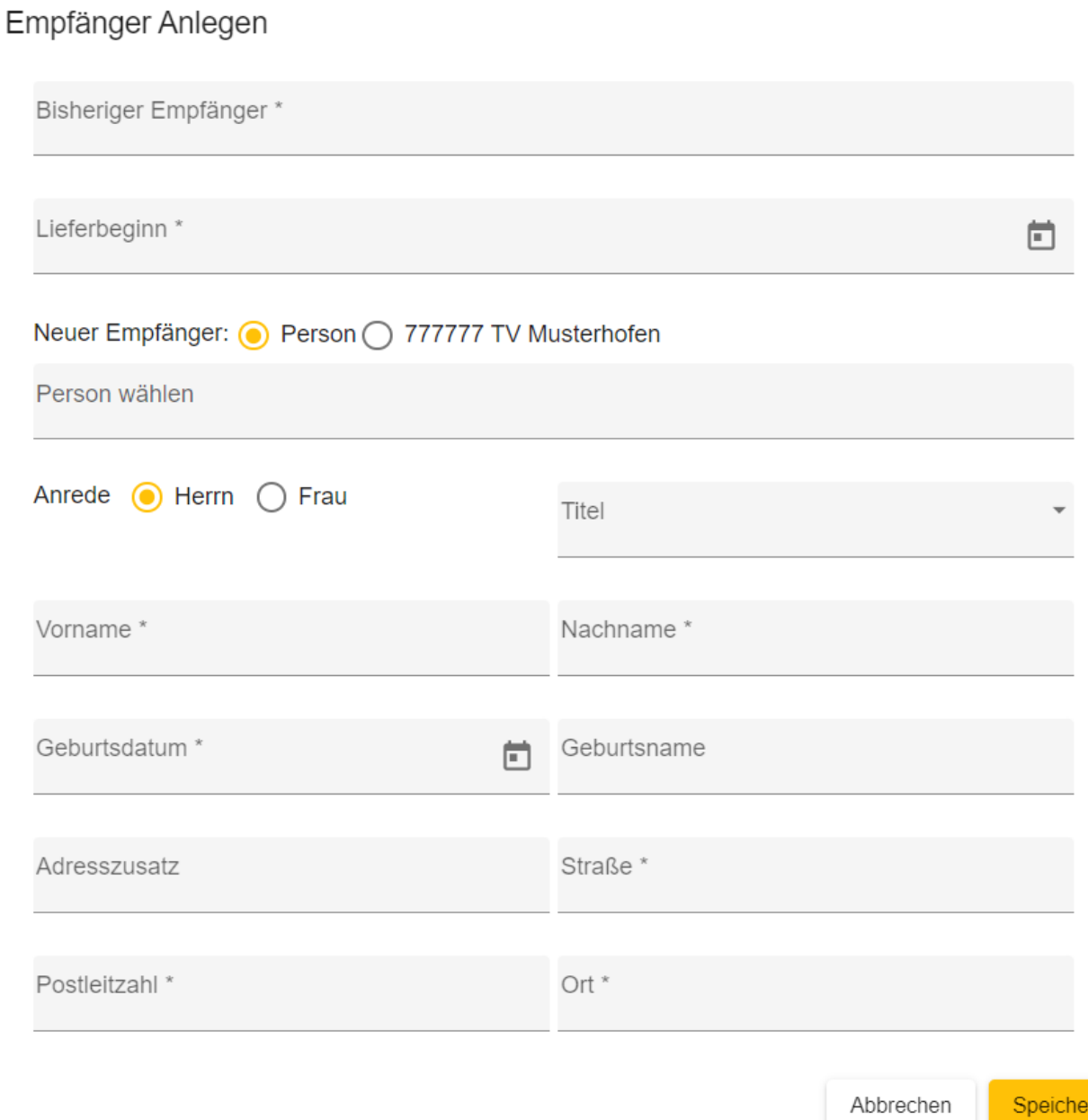

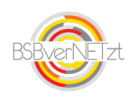

#### **2.4 Abo-Daten versenden**

Tragen Sie hier bitte Ihre Kontaktdaten ein, falls wir Rückfragen zur Ihrer Abo-Anfrage haben. Bestätigen Sie die Richtigkeit Ihrer Angaben und klicken Sie danach auf "Versenden".

Bitte beachten Sie, dass Sie nach dem Versenden Ihre Abo-Daten nicht mehr verändern können!

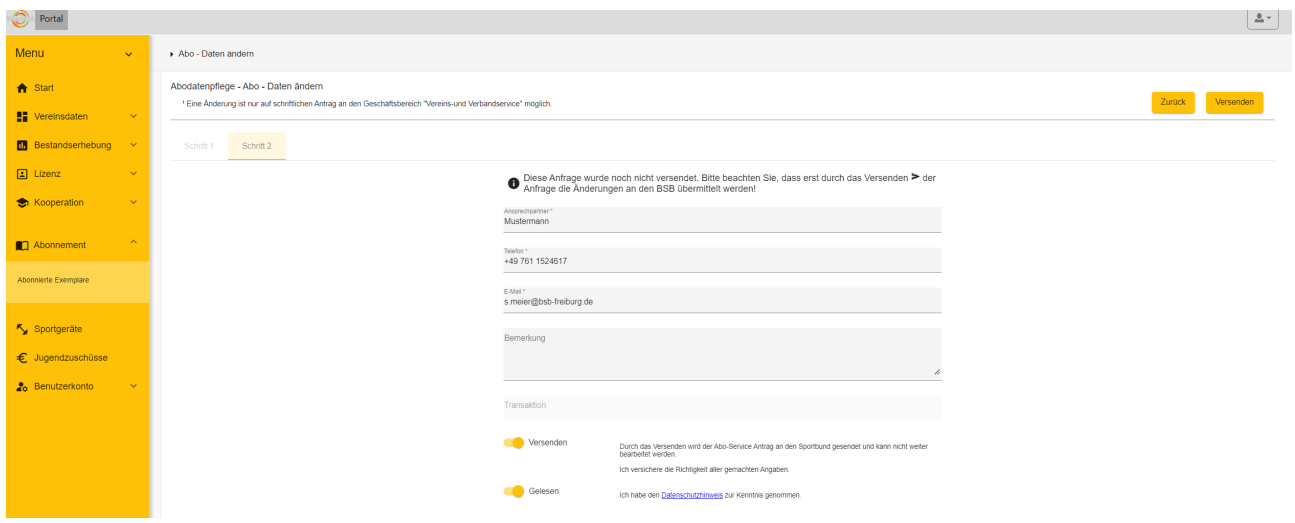

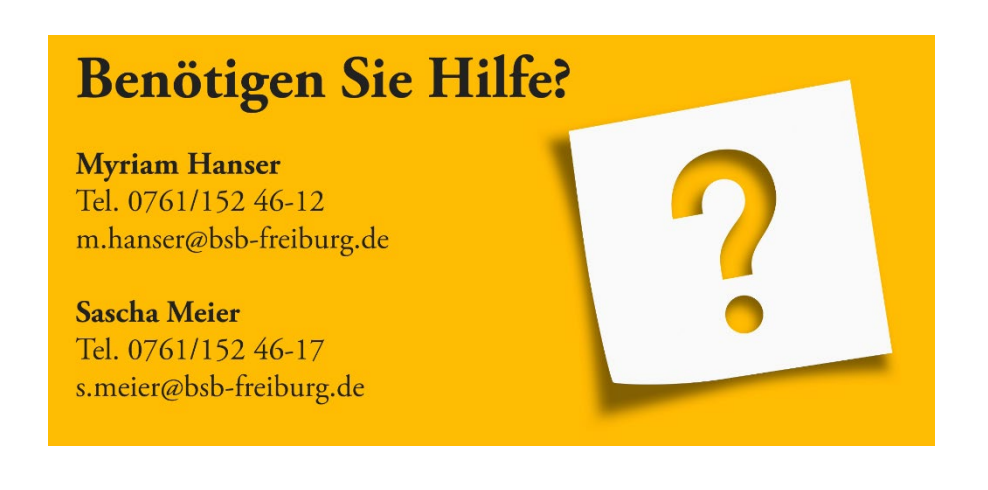

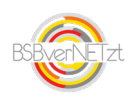